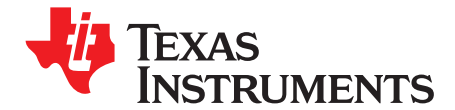

# *Information to Provide When Reporting Issues With TI Gauges*

*Chase Richards*............................................................................ *HVAL - Battery Management Solutions*

#### **ABSTRACT**

This document describes the steps recommended to help us assist you in troubleshooting problems with TI Impedance Track gauges more quickly. The procedures described in this document require the use of TI bqEVSW. Providing us with this information initially can help speed up the process of finding <sup>a</sup> solution to your problem.

## **1 Introduction**

The items that help the most in troubleshooting problems are listed below:

- Log file containing the issue being reported
- GG (Gas Gauge) files, which contain an image of the data flash
- •SENC file, which is an encrypted version of the data and instruction flash file

The remainder of this document will describe the steps involved in obtaining this information. TI bqEVSW, corresponding to the particular part you are using, will be required to obtain this information. The software can be downloaded from <http://power.ti.com>.

## **2 How to Log and Extract GG Files Using TI bqEVSW**

If the problem is reproducible, follow the instructions below to capture the failure in progress. This information can greatly help in troubleshooting the problem. If the problem is not easily reproducible, but the problem currently exists in <sup>a</sup> pack, skip to the *Extracting SENC file from Gas Gauge* section.

- 1. Create <sup>a</sup> directory for saving the log file and GG (data flash image) files.
- 2. Open EVSW and go to the *SBS* screen.

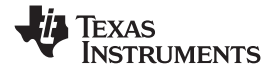

*How to Log and Extract GG Files Using TI bqEVSW* www.ti.com

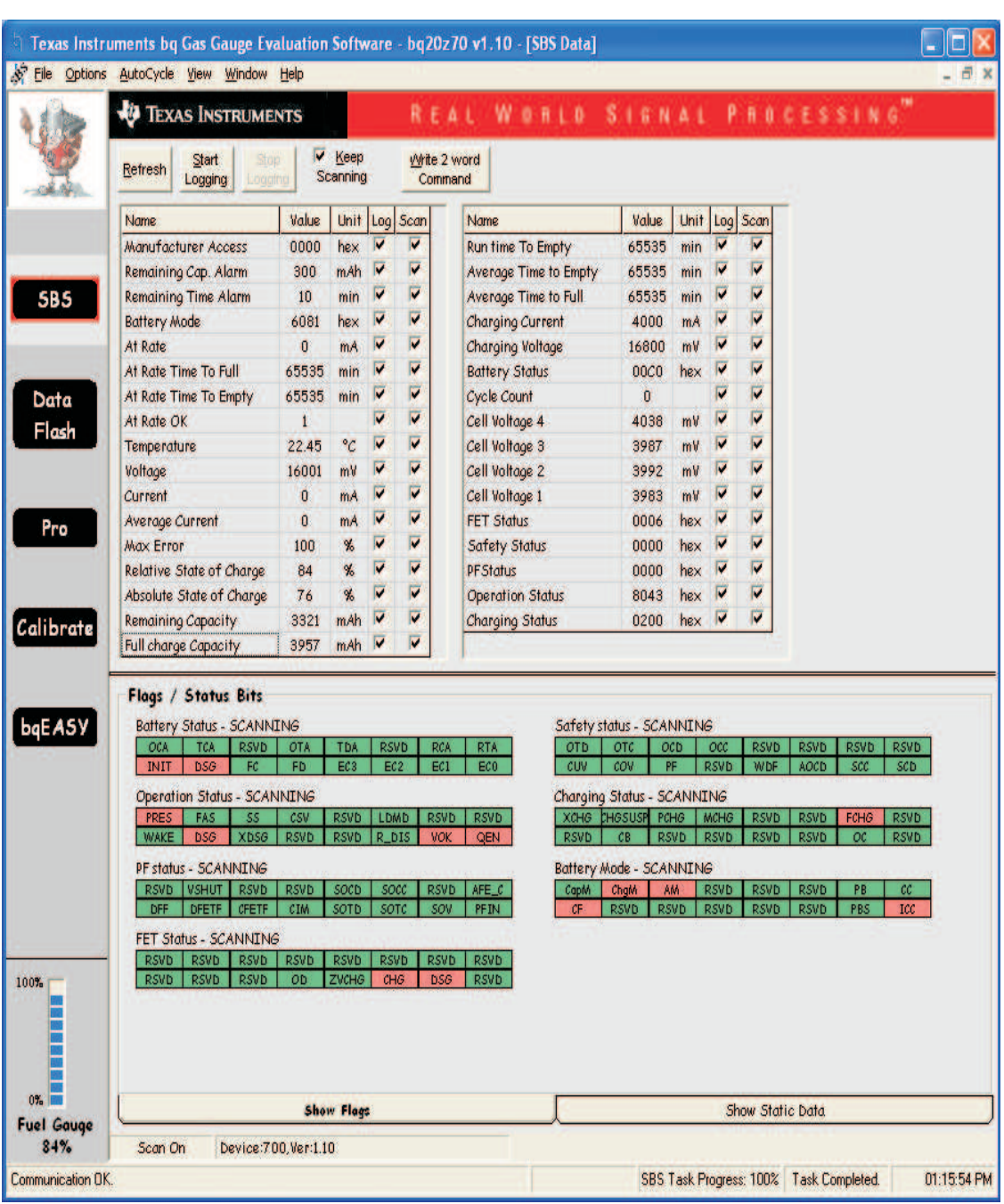

3. From the *Options* pull-down menu, select *Set Log All*. This will put checkmarks in all of the boxes in the *Log* column in the data area of the SBS Screen. All SBS data on this screen will be logged to <sup>a</sup> file.

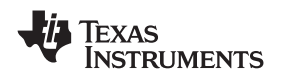

4. From the *Options* pull down menu, select *Set Logging Interval*. A *Logging Interval* window will pop up. Enter 4000 in the text box and click *OK*. This will set the data logging interval to happen every 4 seconds. This will give us enough resolution to see everything happening without filling up the log file too quickly.

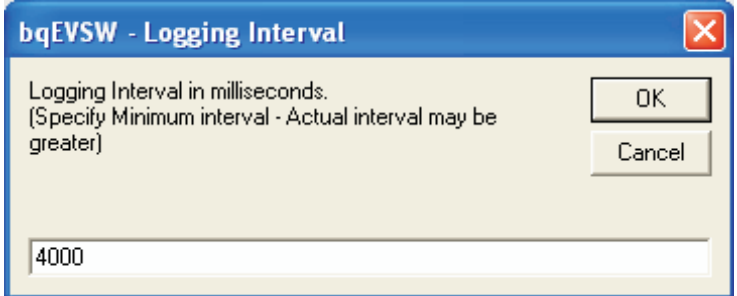

5. Click the *Start Logging* button at the top of the data section. A window will pop up asking for <sup>a</sup> file name and location. Name the file with <sup>a</sup> useful description and save the file in the directory created in step 1. After saving, logging will start and continue until the *Stop Logging* button is clicked.

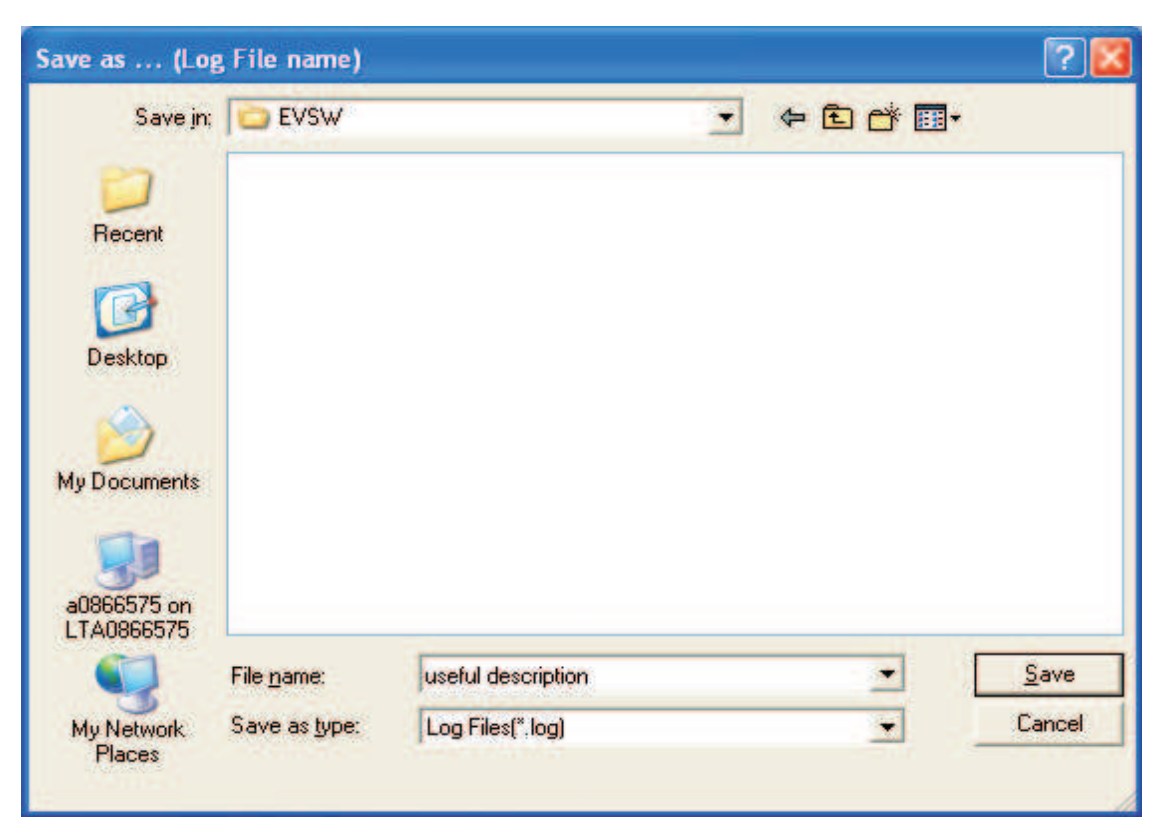

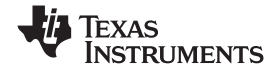

*How to Log and Extract GG Files Using TI bqEVSW* www.ti.com

6. Go to *Data Flash* screen.

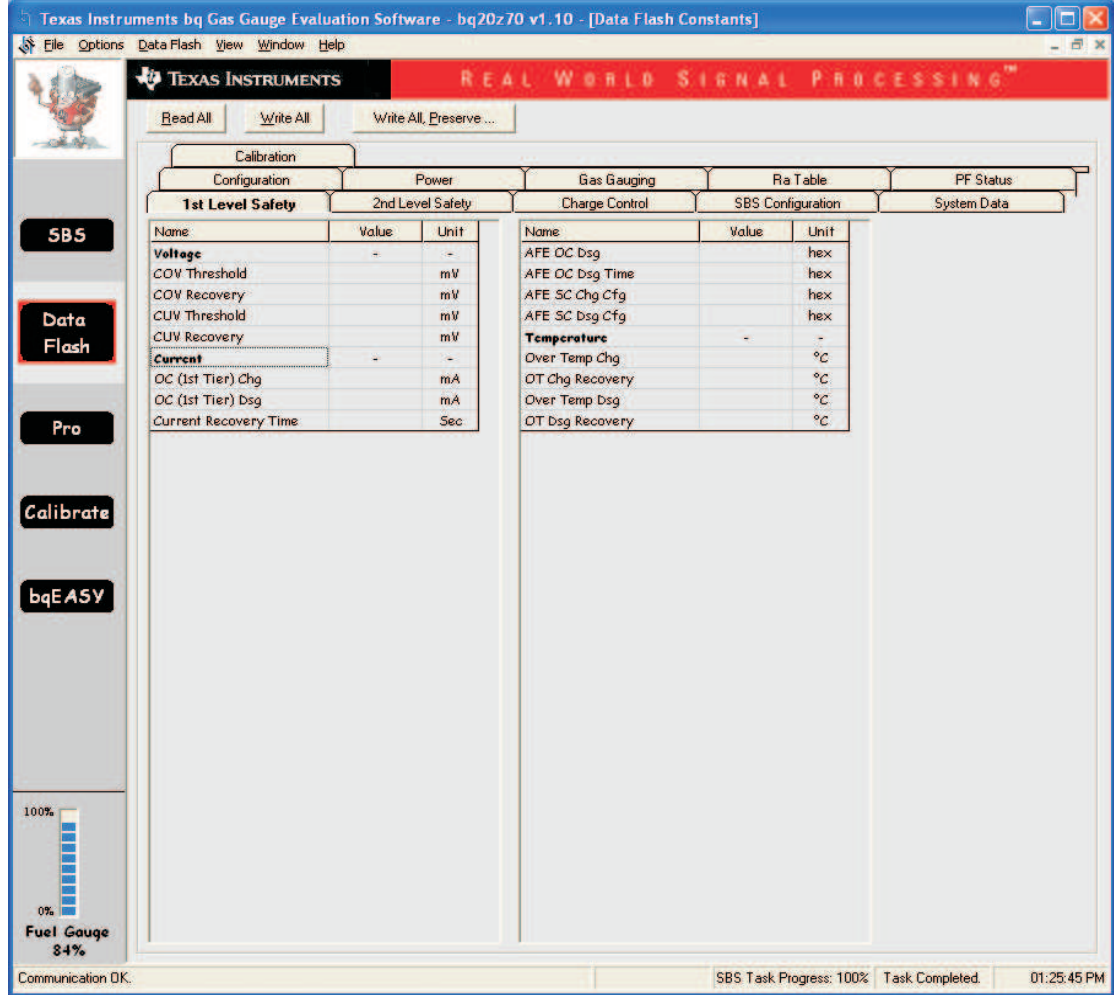

7. From the *Options* pull-down menu, select 'Set AutoExport Interval…'. This will open <sup>a</sup> text box. Enter 180 in the text box and click 'OK'. This will change the save interval for the data flash images. Every 3 minutes, <sup>a</sup> new GG file will be saved to <sup>a</sup> directory to be specified in the next step. This allows us to track changes made to the data flash over the course of the logging session. Since data flash does not update as often as SBS parameters do, 3 minute intervals will work.

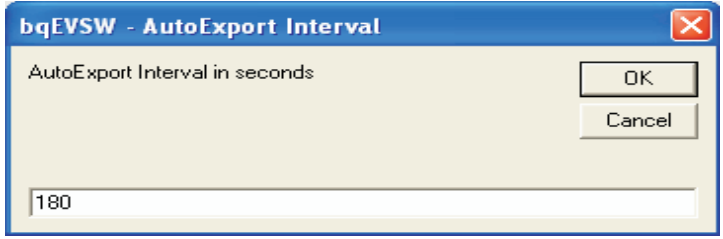

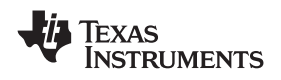

8. From the *Options* pull-down menu, select *Set AutoExport Filename*… . A window will pop up asking for <sup>a</sup> file name and location. Keep the default name and save the file in the directory created in step 1. The EVSW will append <sup>a</sup> number to the end of the filename and this number will increment by 1 for every GG file logged.

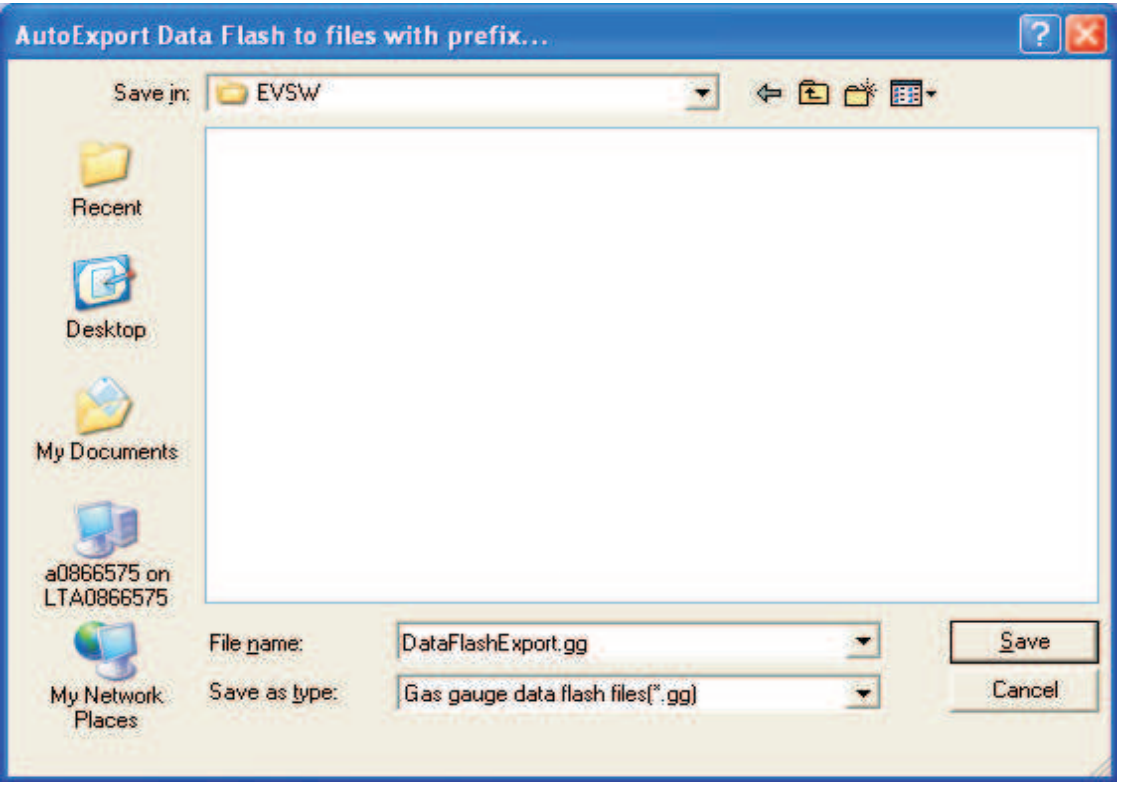

9. From the *Options* pull-down menu, select *AutoExport*… . This will start the process of logging GG files to the directory specified. Every 3 minutes, <sup>a</sup> new data flash capture will be saved. A checkmark to the left of *AutoExport*… indicates that logging is in progress. To disable logging, click on *AutoExport*… while the check mark is visible.

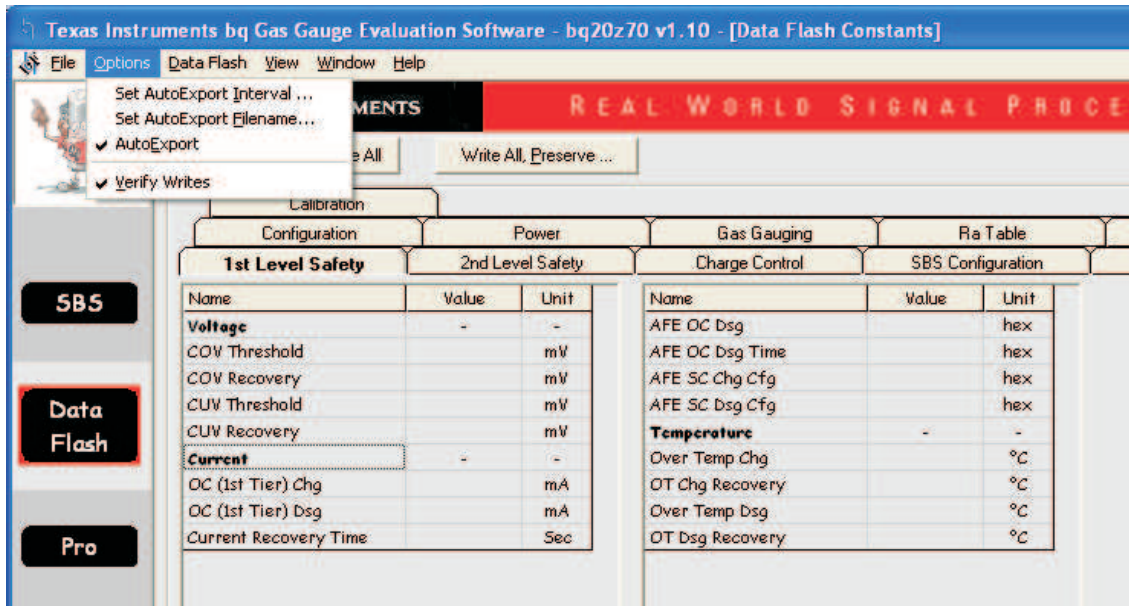

10. After logging is complete, zip up the directory containing the log and GG files.

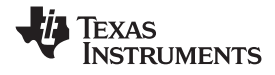

## **3 Extracting SENC File From Gas Gauge**

Extracting the SENC file should be done after the logging is complete. This will provide us with further information about the problem that may assist with solving the problem.

1. In EVSW go to the *Pro* screen.

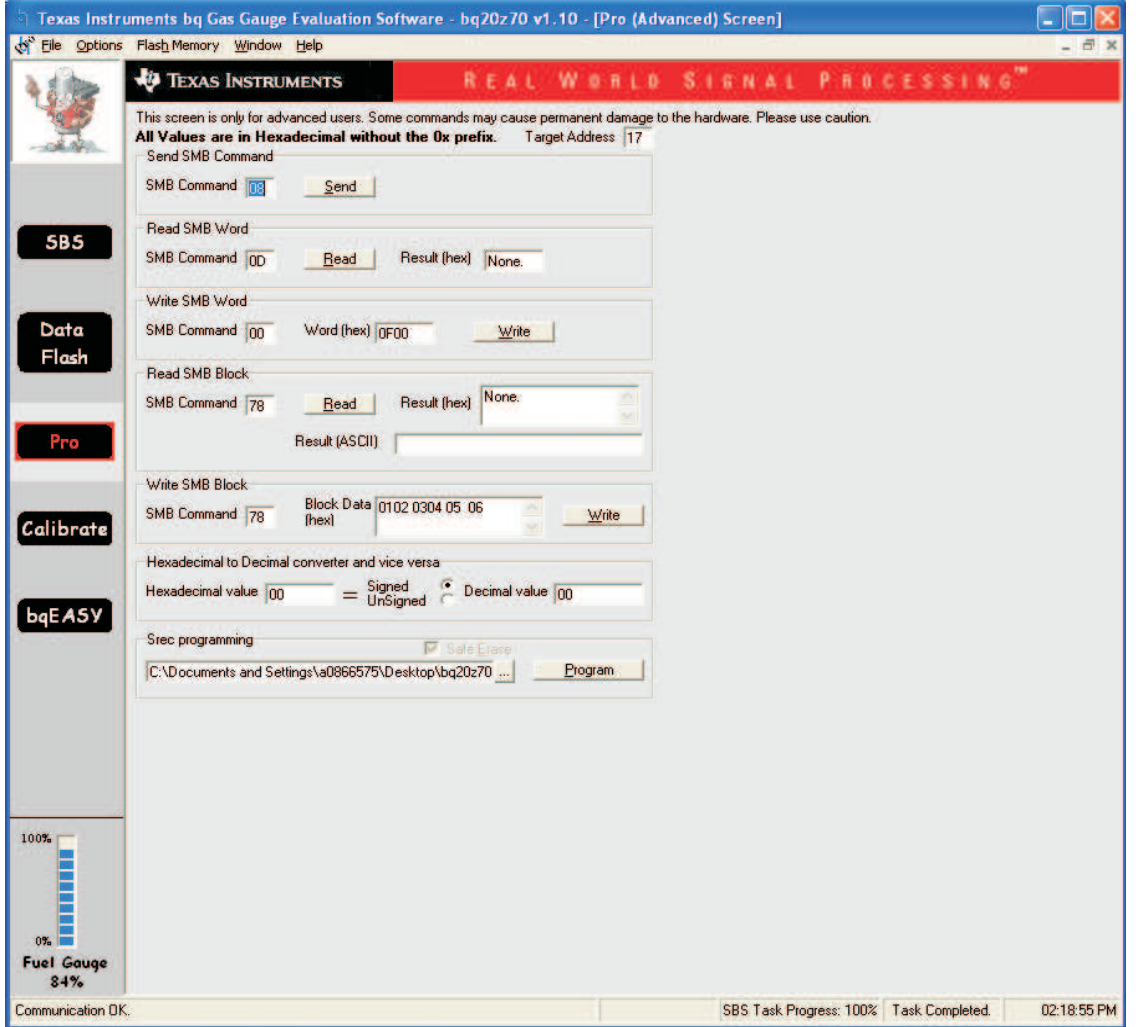

- 2. If the device is in full access mode, skip to step 3. If the gauge is sealed, it will need to be unsealed, and then put in full access mode.
	- a. In the 'Write SMB Word' area set the *SMB Command* box to 00
	- b. Then, in the *Word (hex)* box, type the first unseal key and click the *Write* button. Then type the second unseal key and click the 'Write' button. This will put the device in unseal mode
	- c. Finally, also in the *Word (hex)* box, type the first full access key and click the *Write* button. Then type the second full access key again and click the *Write* button. This will put the device in full access mode and allow the device to enter ROM mode
- 3. Send <sup>a</sup> command to put the device in ROM mode
	- a. In the *Write SMB Word* area set the 'SMB Command' box to 00.
	- b. Then, in the *Word (hex)* box, type 0F00 and click the *Write* button. This will send the device to ROM mode. In this mode, the device can be programmed with <sup>a</sup> new instruction flash set.

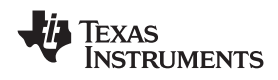

4. The final step will be to extract the SENC file from the device. From the *Flash Memory* pull-down menu, select *Read to File* (This may say *Export SREC to file* or something similar, depending on the bqEVSW version).

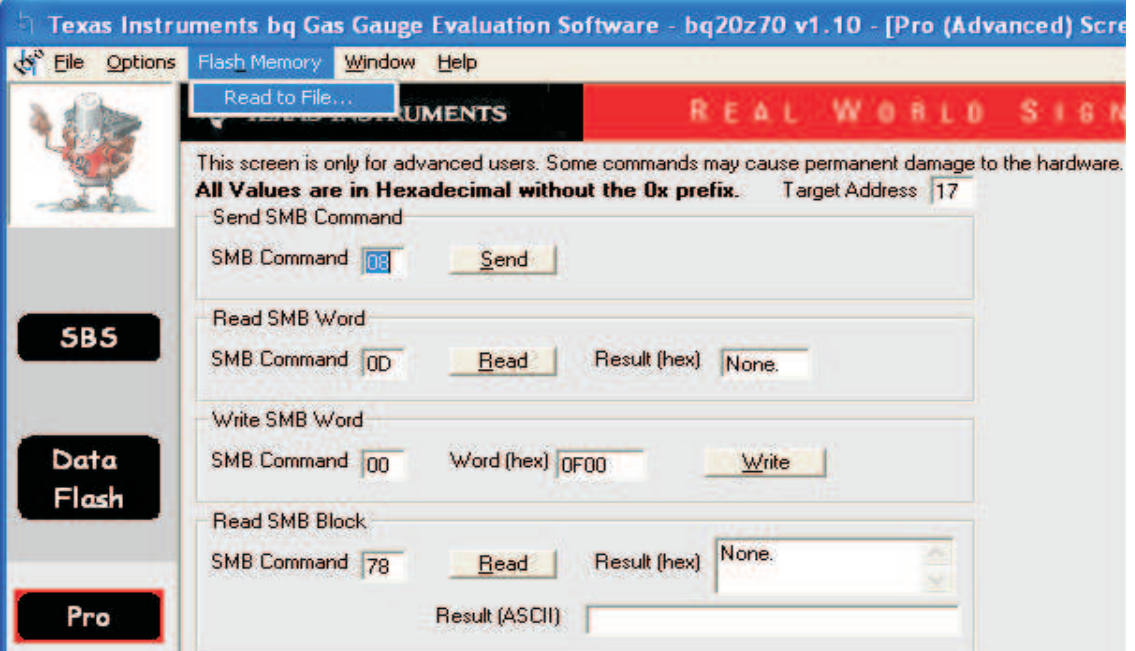

5. A window will pop up asking for <sup>a</sup> file name and location. Name the file with <sup>a</sup> useful description and save the file in the directory created in step 1. After clicking *Save*, <sup>a</sup> progress bar will be shown while the SENC is being extracted.

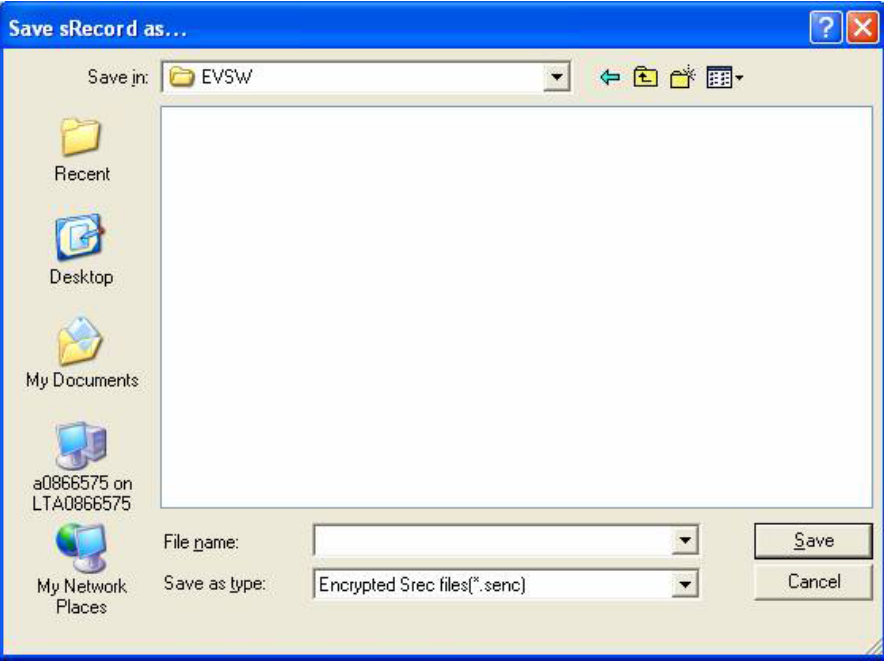

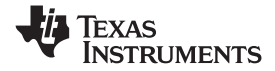

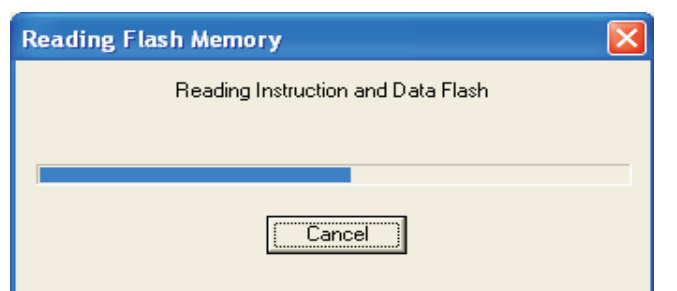

- 6. In the *Send SMB Command* area set the *SMB Command* box to 00 and click the 'Send' button. This will restart the firmware
- 7. Send the SENC file, along with the log and GG files, to TI for analysis.

#### **IMPORTANT NOTICE**

Texas Instruments Incorporated and its subsidiaries (TI) reserve the right to make corrections, modifications, enhancements, improvements, and other changes to its products and services at any time and to discontinue any product or service without notice. Customers should obtain the latest relevant information before placing orders and should verify that such information is current and complete. All products are sold subject to TI's terms and conditions of sale supplied at the time of order acknowledgment.

TI warrants performance of its hardware products to the specifications applicable at the time of sale in accordance with TI's standard warranty. Testing and other quality control techniques are used to the extent TI deems necessary to support this warranty. Except where mandated by government requirements, testing of all parameters of each product is not necessarily performed.

TI assumes no liability for applications assistance or customer product design. Customers are responsible for their products and applications using TI components. To minimize the risks associated with customer products and applications, customers should provide adequate design and operating safeguards.

TI does not warrant or represent that any license, either express or implied, is granted under any TI patent right, copyright, mask work right, or other TI intellectual property right relating to any combination, machine, or process in which TI products or services are used. Information published by TI regarding third-party products or services does not constitute <sup>a</sup> license from TI to use such products or services or <sup>a</sup> warranty or endorsement thereof. Use of such information may require <sup>a</sup> license from <sup>a</sup> third party under the patents or other intellectual property of the third party, or <sup>a</sup> license from TI under the patents or other intellectual property of TI.

Reproduction of TI information in TI data books or data sheets is permissible only if reproduction is without alteration and is accompanied by all associated warranties, conditions, limitations, and notices. Reproduction of this information with alteration is an unfair and deceptive business practice. TI is not responsible or liable for such altered documentation. Information of third parties may be subject to additional restrictions.

Resale of TI products or services with statements different from or beyond the parameters stated by TI for that product or service voids all express and any implied warranties for the associated TI product or service and is an unfair and deceptive business practice. TI is not responsible or liable for any such statements.

TI products are not authorized for use in safety-critical applications (such as life support) where <sup>a</sup> failure of the TI product would reasonably be expected to cause severe personal injury or death, unless officers of the parties have executed an agreement specifically governing such use. Buyers represent that they have all necessary expertise in the safety and regulatory ramifications of their applications, and acknowledge and agree that they are solely responsible for all legal, regulatory and safety-related requirements concerning their products and any use of TI products in such safety-critical applications, notwithstanding any applications-related information or support that may be provided by TI. Further, Buyers must fully indemnify TI and its representatives against any damages arising out of the use of TI products in such safety-critical applications.

TI products are neither designed nor intended for use in military/aerospace applications or environments unless the TI products are specifically designated by TI as military-grade or "enhanced plastic." Only products designated by TI as military-grade meet military specifications. Buyers acknowledge and agree that any such use of TI products which TI has not designated as military-grade is solely at the Buyer's risk, and that they are solely responsible for compliance with all legal and regulatory requirements in connection with such use.

TI products are neither designed nor intended for use in automotive applications or environments unless the specific TI products are designated by TI as compliant with ISO/TS 16949 requirements. Buyers acknowledge and agree that, if they use any non-designated products in automotive applications, TI will not be responsible for any failure to meet such requirements.

Following are URLs where you can obtain information on other Texas Instruments products and application solutions:

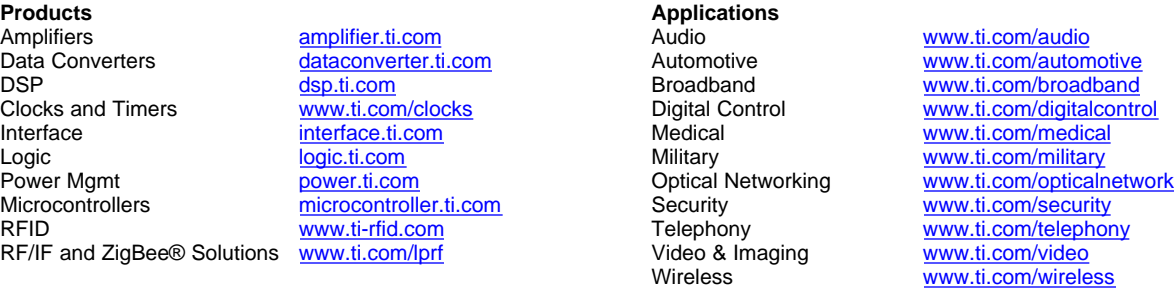

Mailing Address: Texas Instruments, Post Office Box 655303, Dallas, Texas 75265 Copyright © 2008, Texas Instruments Incorporated